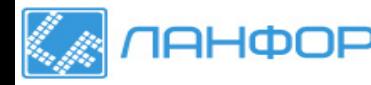

### **ТЕРМОАНЕМОМЕТР DT-8880**

#### **Руководство по эксплуатации v. 2011-06-17 MIT JNT DVB**

- **Возможность измерения малых скоростей воздушного потока**
- **Выносной телескопический щуп**
- **Переносной кейс в комплекте**
- Подсветка дисплея
- **Внешний источник питания в комплекте**
- **Программное обеспечение**
- **Передача данных на ПК по USB**
- Отображение максимальных/минимальных/ средних значений
- Двойной ЖК-дисплей: одновременное отображение значений температуры и скорости воздушного потока
- Удержание показаний на дисплее
- Возможность выбора единиц измерения скорости и температуры воздушного потока

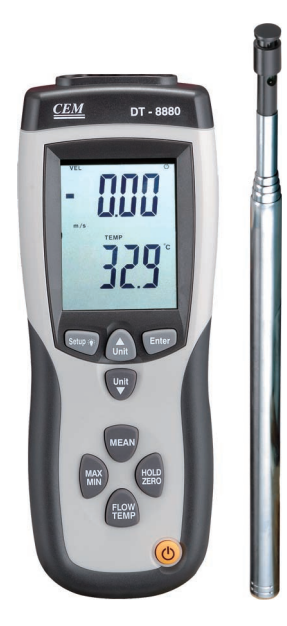

Термоанемометр DT-8880 предназначен для измерения температуры, скорости воздушного потока, а также расхода воздуха.

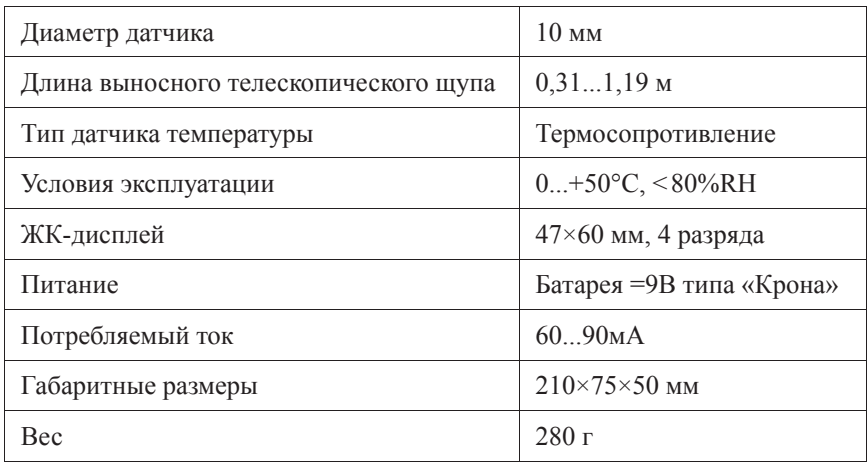

#### **ТЕХНИЧЕСКИЕ ХАРАКТЕРИСТИКИ**

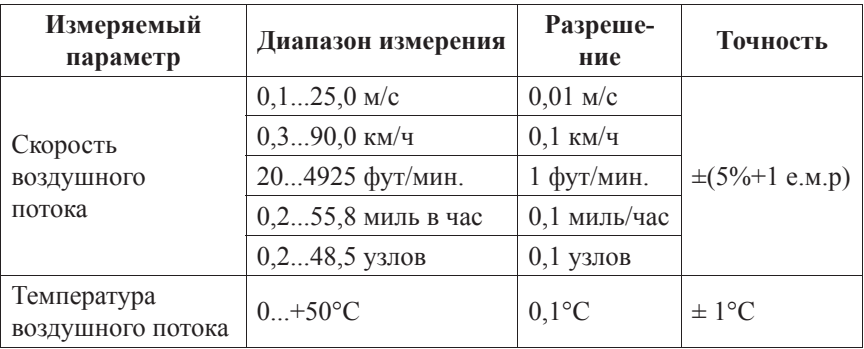

### **ТЕХНИЧЕСКИЕ ХАРАКТЕРИСТИКИ (ПРОДОЛЖЕНИЕ)**

*m/s – м/с, ft/min – фут/мин., km/h – км/ч, MPH – миль в час, knots – узлы*

## **ЭЛЕМЕНТЫ ПРИБОРА**

- 1. Гнездо для подключения выносного телескопического щупа
- 2. Датчик температуры и скорости воздушного потока
- 3. Защитный колпачок датчика температуры и влажности
- 4. Телескопический щуп
- 5. ЖК-дисплей
- 6. Кнопка **UNIT ▲** переключение между пунктами меню, выбор единиц измерения
- 7. Кнопка **ENTER** вход в меню настройки параметра, подтверждение изменений
- 8. Кнопка **UNIT ▼** переключение между пунктами меню, выбор единиц измерения
- 9. Кнопка **MEAN** расчёт среднего значения измеряемой величины
- 10. Кнопка **HOLD/ZERO** удержание показаний на дисплее
- 11. Кнопка **FLOW/TEMP** переключение между отображением скорости воздушного потока и расходом воздуха
- 12. Кнопка Ф включение/выключение прибора
- 13. Кнопка **MAX/MIN** отображение максимальных/минимальных значений
- 14. Кнопка **Setup** вход в меню настройки прибора, включение/выключение подсветки

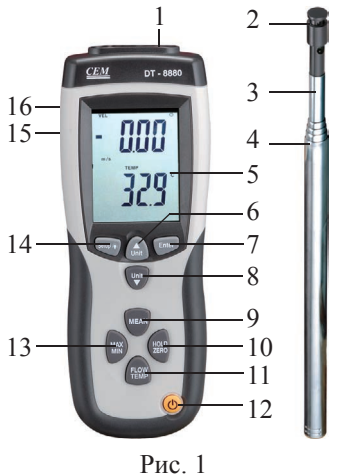

# **ЭЛЕМЕНТЫ ДИСПЛЕЯ**

- A. **VEL** индикатор отображения скоро сти воздушного потока
- B. **SETUP** индикатор меню настройки
- C. **HOLD** индикатор удержания показаний
- D. **mm\ss** индикатор времени
- E. индикатор активности режима автоматического выключения
- F. **x100** индикатор умножения значения R показаний скорости воздушного потока
- G. Единицы измерения скорости воздуш ного потока
- H. Единицы измерения площади воздуш ного потока
- I. **°C**, **°F** индикаторы единиц измерения температуры

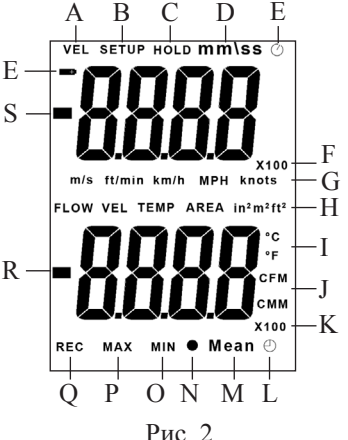

- J. **CFM**, **CMM** индикатор единиц измерения расхода воздуха
- K. **x100** индикатор умножения значения показаний температуры воздушного потока
- L. индикатор режима расчёта среднего значения по времени
- M. **Mean** индикатор режима расчёта среднего значения
- N. индикатор режима расчёта среднего значения по нескольким измерениям
- O. **MIN** индикатор отображения минимальных значений
- P. **MAX** индикатор отображения максимальных значений
- Q. **REC** индикатор активности режима регистрации показаний
- R. Цифровой индикатор отображение значений измеряемой величины
- S. Цифровой индикатор отображение значений измеряемой величины
- T. индикатор питания от батареи

## **ПОРЯДОК РАБОТЫ**

#### **1. Подготовка к работе и проведение измерений.**

- a. Подключите телескопический щуп 4 к гнезду 1 (см. рис. 1).
- $b.$  Включите прибор однократным нажатием на кнопку  $\Phi$ . В течение 8 с прибор войдёт в рабочий режим.
- с. Нажатием кнопки UNIT ▼ выберите единицы измерения температуры: при каждом нажатии загорается либо индикатор **°C**, либо индикатор **°F** (поз. I на рис. 2).
- d. Многократным нажатием кнопки UNIT ▲ выберите единицы измерения скорости воздушного потока. Цикл выбора следующий: **m/s, ft/min, km/h, MPH, knots** (на дисплее последовательно загораются соответствующие индикаторы – поз. G на рис. 2).
- e. Выберите единицы измерения площади исследуемого воздушного потока (см. п. 2).
- f. Задайте значение площади исследуемого воздушного потока (см. п. 3).
- g. Закройте датчик скорости воздушного потока колпачком 3 (см. рис. 2), чтобы изолировать его от исследуемой окружающей среды.
- h. Нажмите и удерживайте кнопку **HOLD/ZERO** в течение 2 с: на дисплее отобразится значение «0.000».
- i. Отодвиньте вниз колпачок 3, чтобы открыть датчик температуры и скорости воздушного потока.
- j. Вытяните телескопический щуп на необходимую длину и поместите датчик в исследуемый воздушный поток, расположив датчик так, чтобы направление воздушного потока совпадало с направлением стрелки.
- k. Проведите измерения.
- l. По окончании измерений выключите прибор однократным нажатием на кнопку  $\Phi$ .
- m. Дополнительные функции прибора описаны в пунктах 4–9.
- **2. Задание единиц измерения площади исследуемого воздушного потока.**
- a. Нажмите и удерживайте кнопку **Setup** в течение 1 с, чтобы войти в меню настройки: на дисплее появится индикатор **SETUP**.
- **b.** С помощью кнопок UNIT ▲ и UNIT ▼ найдите в меню настройки пункт  $\mathbf{u}$  и  $\mathbf{t}$  – выбор единиц измерения площади воздушного потока.
- c. Однократно нажмите кнопку **ENTER**, чтобы войти в меню выбора единиц измерения площади воздушного потока: на дисплее появится индикатор **AREA**.
- d. С помощью кнопок **UNIT** p и **UNIT** q выберите необходимые единицы измерения: in<sup>2</sup>, m<sup>2</sup>, ft<sup>2</sup>.
- e. Однократно нажмите кнопку **ENTER**<sup>1</sup> , чтобы подтвердить выбор.
- f. Если дальнейшая настройка не требуется, то для выхода из меню настройки нажмите и удерживайте кнопку **Setup** <sup>₩</sup> в течение 1 с.

*<sup>1</sup>При нажатии ENTER автоматически осуществляется переход к следующему пункту меню (меню настройки площади воздушного потока).*

## **3. Задание площади исследуемого воздушного потока.**

*После выбора единиц измерения прибор автоматически переходит к меню настройки площади воздушного потока. Если же настройка площади воздушного потока выполняется отдельно, то выполните следующие действия:*

- a. Нажмите и удерживайте кнопку **Setup** в течение 1 с, чтобы войти в меню настройки: на дисплее появится индикатор **SETUP**.
- **b.** С помощью кнопок UNIT **A** и UNIT **V** найдите в меню настройки пункт настройки площади воздушного потока: на нижнем цифровом индикаторе появится значение площади, установленное во время последнего использования прибора (или значение, установленное на фабрике).
- c. Однократно нажмите кнопку **ENTER**, чтобы войти в меню настройки площади воздушного потока: замигает нижний цифровой индикатор.
- d. С помощью кнопок UNIT ▲ и UNIT ▼ выберите положение десятичной точки.
- e. Однократно нажмите кнопку **ENTER**, чтобы подтвердить выбранное положение.
- f. Замигает цифра младшего разряда.
- g. С помощью кнопок UNIT ▲ и UNIT ▼ установите значение цифры младшего разряда.
- h. Однократно нажмите кнопку **MEAN**, чтобы подтвердить выбранное значение и перейти к установке значения цифры более старшего разряда.
- i. Повторите действия, описанные в пунктах **3g–3h**.
- j. Однократно нажмите кнопку **ENTER**<sup>2</sup> , чтобы подтвердить выбранное значение площади поперечного сечения воздушного потока.

*<sup>2</sup>При нажатии ENTER автоматически осуществляется переход к следующему пункту меню (меню настройки автоматического выключения).*

## **4. Настройка автоматического выключения**<sup>3</sup> **.**

*После настройки площади поперечного сечения прибор автоматически переходит к меню настройки автоотключения. Если же настройка автоотключения выполняется отдельно, то выполните следующие действия:*

- a. Нажмите и удерживайте кнопку **Setup** в течение 1 с, чтобы войти в меню настройки: на дисплее появится индикатор **SETUP**.
- **b.** С помощью кнопок UNIT ▲ и UNIT ▼ найдите в меню настройки пункт настройки автоматического отключения  $\mathbf{L}P$ .
- c. Однократно нажмите кнопку **ENTER**, чтобы войти в меню настройки автоматического отключения.
- d. С помощью кнопок UNIT ▲ и UNIT ▼ выберите режим «ON» (включено) или «OFF» (выключено).
- e. Однократно нажмите кнопку **ENTER**, чтобы подтвердить выбор. *<sup>3</sup>Если не происходит нажатия кнопок, автоматическое выключение происходит через 20 минут.*
- **5. Выход из меню настройки.**
- a. Чтобы выйти из меню настройки, нажмите и удерживайте кнопку **Setup** в течение 1 с. Прибор вернётся к режиму измерений.
- **6. Отображение максимальных/минимальных значений.**
- a. Для отображения максимальных показаний во время проведения измерений однократно нажмите на кнопку **MAX/MIN**: на экране появятся индикаторы **REC** и **MAX**.
- b. Для отображения минимальных показаний нажмите на кнопку **MAX/MIN** повторно: на экране появятся индикаторы **REC** и **MIN**.
- c. Для выхода из режима отображения максимальных/минимальных значений нажмите и удерживайте кнопку **MAX/MIN** в течение 1 с.
- **7. Расчёт среднего значения по нескольким измерениям.**
- a. Для входа в режим расчёта среднего значения по нескольким измерениям однократно нажите кнопку **MEAN**.
- b. На дисплее появится сочетание индикаторов: и **Mean**.
- c. Поместите датчик в исследуемый воздушный поток, расположив датчик так, чтобы направление воздушного потока совпадало с направлением стрелки, и начните проведение измерений.
- d. Для занесения в память прибора текущего значения измеряемой величины нажмите кнопку **ENTER**. На нижнем цифровом индикаторе отображается текущее значение измеряемой величины, на верхнем – занесённое в память прибора значение.
- e. Для переключения между измеряемыми величинами используйте кнопку **FLOW/TEMP**. Цикл переключения следующий: температура потока, скорость потока, расход воздуха, температура потока и т.д.
- f. Для выбора единиц измерения исследуемой величины используйте кнопку **UNIT** q.
- g. Нажмите кнопку **MEAN**, чтобы произвести расчёт среднего значения по нескольким измерениям. На дисплее замигают индикаторы и **Mean**, на верхнем цифровом индикаторе будет отображаться последнее занесённое в память значение, на нижнем – рассчитанное среднее значение измеряемой величины.
- h. Для возвращения в обычный режим измерений нажмте кнопку **MEAN**.
- **8. Расчёт среднего значения за промежуток времени.**
- a. Для входа в режим расчёта среднего значения за промежуток времени нажмите и удерживайте кнопку **MEAN** в течение 2 с.
- b. На дисплее появится сочетание индикаторов:  $\Theta$ , **Mean и mm**\ss.
- c. Поместите датчик в исследуемый воздушный поток, расположив датчик так, чтобы направление воздушного потока совпадало с направлением стрелки, и начните проведение измерений.
- d. Для начала/остановки измерений нажмите кнопку **ENTER**. На нижнем цифровом индикаторе отображается текущее значение измеряемой величины, на верхнем – время измерения в формате «минуты, секунды».
- e. Для переключения между измеряемыми величинами используйте кнопку **FLOW/TEMP**. Цикл переключения следующий: температура потока, скорость потока, расход воздуха, температура потока и т.д.
- f. Для выбора единиц измерения исследуемой величины используйте кнопку **UNIT** q.
- g. Нажмите кнопку **MEAN**, чтобы произвести расчёт среднего значения по нескольким измерениям. На дисплее замигают индикаторы и **Mean**, на верхнем цифровом индикаторе будет отображаться время проведения измерения, на нижнем – рассчитанное среднее значение измеряемой величины.
- h. Для возвращения в обычный режим измерений нажмите **MEAN**.

### **9. Удержание показаний на дисплее.**

- a. Для удержания текущих показаний на дисплее во время проведения измерений однократно нажмите на кнопку **НОLD**: на экране появится индикатор **HOLD**.
- b. Для возвращения к обычному режиму измерений нажмите кнопку **HOLD** повторно.

### **10. Подсветка дисплея.**

a. Для включения/выключения подсветки однократно нажмите кнопку **Setup** .

### **11. Подключение внешнего источника питания.**

- a. Подключите в гнездо блок питания, входящий в комплект поставки.
- b. Подключите блок питания к сети =220В и включите прибор.

# **ПОДКЛЮЧЕНИЕ К ПК**

### **1. Установка программного обеспечения.**

- a. Вставьте диск в CD-ROM и запустите файл setup.exe из корневого каталога диска.
- b. Установите программное обеспечение, следуя инструкциям программыустановки.
- c. Откройте папку «driver» и запустите файл CP210xVCPInstaller.exe, чтобы установить драйвер для прибора.

## **2. Подключение прибора к ПК.**

- a. Подключите прибор к ПК с помощью USB-кабеля.
- b. Включите прибор.
- c. Дождитесь, пока Windows определит новое устройство.
- **3. Работа с программным обеспечением.**
- a. Запустите файл METER.exe. См. рис. 3.
- b. Программа осуществляет снятие показаний прибора в реальном времени. Полученные данные отображаются в окне «Real-Time Graph» в виде графика (зависимость расхода воздуха от времени).
- c. В левой части окна расположены элементы управления, аналогичные тем, что выполнены на передней панели прибора. При нормальном подключении прибора значения на экране прибора и значения на изображении прибора в окне программы совпадают.
- d. В нижней части окна отображаются максимальные и минимальные значения скорости воздушного потока (м/с), температуры воздушного потока (°C), расход воздуха и заданная площадь поперечного сечения воздушного потока  $(M^2)$ .
- e. В верхней части окна отображается информация о максимальном значении расхода воздуха на оси ординат «Range», время и дата, а также номер текущего измерения «DataNo».
- f. Для сохранения результатов используйте кнопки **EXPORT** (для сохранения данных в формате \*.csv) и **SAVE AS** (для сохранения данных в виде текстового файла).
- g. Для вывода информации на печать нажмите кнопку **PRINT**.

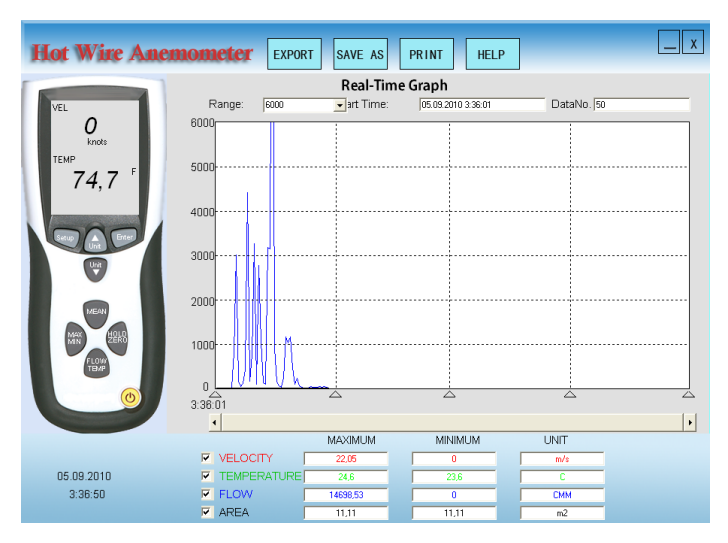

Рис. 3

## **КОМПЛЕКТАЦИЯ**

- Прибор  $(1 \text{ mr.})$
- Батарея  $=9B(1 \text{ mT})$
- **USB-кабель**
- Блок питания = 9**B**
- Переносной кейс
- Руководство по эксплуатации (1 шт.)

ООО "ЛАНФОР РУС" г.Санкт-Петербург, пр.Малоохтинский, д.68 +7 (812) 309-05-12 +7 (499) 703-20-73 +7 (343) 236-63-20 E-mail: zakaz@lanfor.ru http://www.lan-for.ru